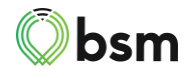

## Fleet Center Group Administration Updates

We've added some new features to make Group Administration easier.

The first new feature is a drop-down menu where you can choose how to look through your organization's vehicles or drivers when managing your groups:

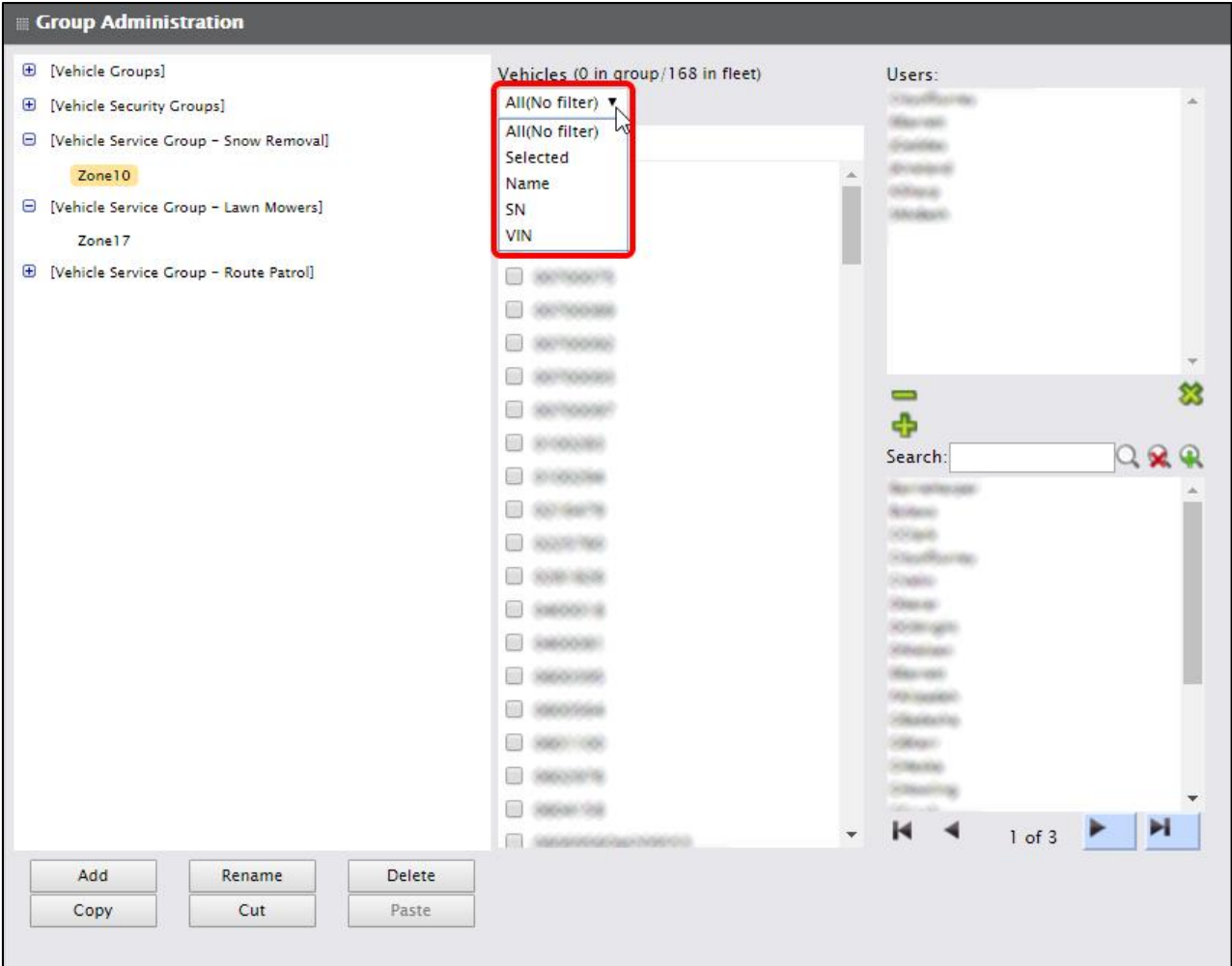

- Choose **All (No filter)** to see a complete, unfiltered list of all vehicles or drivers in your fleet.
- Choose **Selected** to see all vehicles in the current group. This is the default view when you click on a group.
- If you choose any other option (**Name**, **SN**, and **VIN** for vehicles, and **Name** for drivers), then a search field will appear where you can filter by that attribute.

For example, in the **Vehicles** drop-down menu, you can choose **SN** and then search for all serial numbers containing '1002':

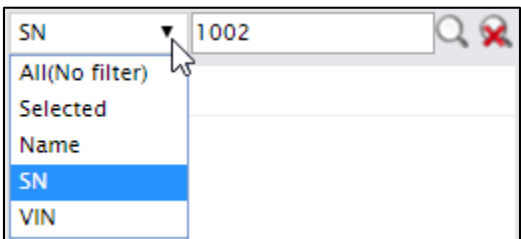

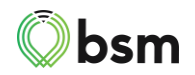

The next new feature is the **Select all** checkbox.

- Checking this box will add all currently listed vehicles or drivers to the current group.
- If all currently listed vehicles or drivers are already in the group, then you can uncheck this box to remove them all.

You can use this checkbox to:

- Add or remove all vehicles or drivers in your organization to the group (if **All (no filter)** is chosen).
- Add or remove a filtered set of search results to/from the group. The available options are:
	- o For **Vehicles**: **Name**, **SN**, and **VIN**
	- o For **Drivers**: **Name**

For example, this person is adding all vehicles with '060' in their name to the current group:

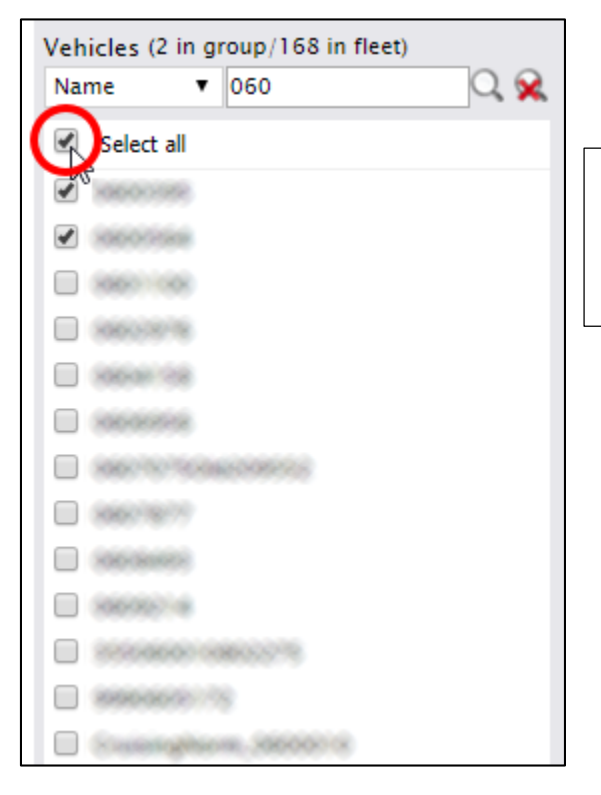

*Notice that the top two vehicles are already in the group, as indicated by their checkmark. Clicking Select all will add all other vehicles to the group.*

Note that a confirmation dialog will appear when checking **Select all**:

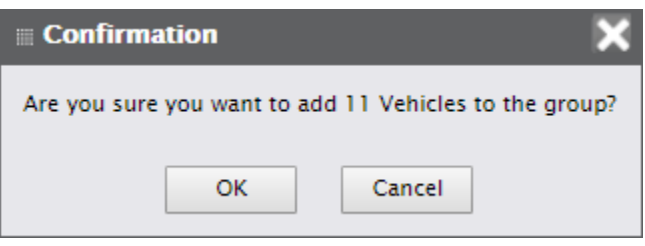

Finally, you no longer need to click **Save** before navigating away from **Group Administration**. Changes are applied immediately.